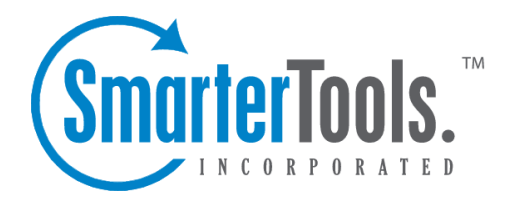

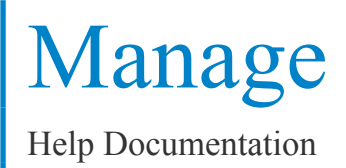

This document was auto-created from web content and is subject to change at any time. Copyright (c) 2018 SmarterTools Inc.

# **Manage**

## **Create <sup>a</sup> New Domain**

To create <sup>a</sup> new domain, click the Manage button on the main toolbar and click the New Domain in the left tree view. The domain settings will load in the content pane and the following tabs will be available:

## **Options**

Use this tab to specify the following domain options:

• Name - The name of the domain. For example, smartermail.com or example.com. Note: To send or receive mail, the domain name must match the domain name registered with the DNS server.

• IP Address - The IP address for which the domain will check for incoming requests. Note: This setting does not affect Web interface loginand is only used to check for SMTP, POP, and IMAP traffic. This IP address should match at least one MX record on your DNS server. • Folder Path - The directory in which all information (XML files, mail statistics, alias

information, etc.) pertaining to the domain is saved. Note: If the directory does not already exist, it will be created. This directory should be soley dedicated to SmarterMail.

• Mailing List Username - The email address for which listserv commands are emailed.

• Domain Administrator Username - The identifier the domain administrator uses to log in to SmarterMail. The domain administrator is responsible for adding and deleting email accounts, and setting specific configurations for the domain.

• Domain Administrator Password - The password associated to the domain administrator username.

• Disable Domain - Select this option to disable the domain. Disabled domains cannot send or receive email and users cannot log in to the Web interface. This option is <sup>a</sup> good way to temporarily shut off <sup>a</sup> domain without deleting it.

## **Technical**

Use this tab to specify the following technical settings:

• Folder Path - The directory in which all information (XML files, mail statistics, alias information, etc.) pertaining to the domain is saved.

• SMTP Port - The SMTP por<sup>t</sup> used to connect to the email server. By default, the SMTP por<sup>t</sup> is

25. Note: Changing the default por<sup>t</sup> is not recommended unless you are behind <sup>a</sup> firewall that requires this setting to be changed.

• SMTP Port (Alternate) - The SMTP por<sup>t</sup> used to connect to the email server if an ISP restricts the standard por<sup>t</sup> 25.

• Enabled - Check this box to enable the alternate SMTP port.

• POP Port - The POP por<sup>t</sup> used to connect to the email server. By default, the POP por<sup>t</sup> is 110. Note: Changing the default por<sup>t</sup> is not recommended unless you are behind <sup>a</sup> firewall that requires this setting to be changed.

• IMAP Port - The IMAP por<sup>t</sup> used to connect to the email server. By default, the IMAP por<sup>t</sup> is 143. Note: Changing the default por<sup>t</sup> is not recommended unless you are behind <sup>a</sup> firewall that requires this setting to be changed.

• LDAP Port - The LDAP por<sup>t</sup> used to connect to the server. By default, the LDAP por<sup>t</sup> is 389. Note: This is an Enterprise only feature. Changing the default por<sup>t</sup> is not recommended unless you are behind <sup>a</sup> firewall that requires this setting to be changed.

• Auto-responder Exclusions - To preven<sup>t</sup> the system from sending automated messages based on the spam level of the original message, select the appropriate option from the list.

• Forwarding Exclusions - To preven<sup>t</sup> the system from forwarding messages based on the spam level of the message, select the appropriate option from the list.

• Require SMTP Authentication - Select this option to require SMTP authentication when sending email. Note: If this option is enabled, users must provide an email address and password to send email from their account. SmarterMail supports cram-md5 and login authentication methods.

• Enable once per day per sender auto-responder - Select this option to limit how frequently an auto-responder is sent.

- Disable Greylisting Select this option to disable greylisting.
- Enable users to op<sup>t</sup> our of LDAP listings Select this option to allow users to remove themselves from the Global Address List.

### **Features**

Use this tab to enable or disable the following features:

- Enable Calendar Select this option to allow users to use the calendar feature.
- Enable Catch-alls Select this option to allow users to use catch-all email addresses.
- Emable Contacts Select this option to allow users to use the contacts feature.
- Enable Content Filtering Select this option to allow users to use content filtering.
- Enable Control of Service Access Select this option to give users access to POP, IMAP, SMTP and Webmail services.

• Enable Domain Aliases - Select this option to allow domain administrator to create domain aliases.

• Enable Domain Reports - Select this option to provide additional reports for domain administrators.

• Enable Email Reports - Select this option to provide the ability to email reports.

• Enable IMAP Retrieval - Select this option to allow users to download POP email from thirdparty mail servers.

- Enable Mail Signing Select this option to enable email verification via mail signing.
- Enable Mailing Lists Select this option to allow domain administrators to create and use mailing lists to send mass emails.
- Enable Notes Select this option to allow users to use the notes feature.

• Enable POP Retrieval - Select this option to allow users to download IMAP email from thirdparty mail servers.

• Enable Spam Filtering - Select this option to allow domain administrators to override the spam filtering settings.

• Enable SyncML - Select this option to allow users to sync SmarterMail with Outlook,

Thunderbird, and most smartphones using SyncML.

- Enable Tasks Select this option to allow users to use the tasks feature.
- Enable User Reports Select this option to provide reports for users.

### **Limits**

Use this tab to specify the following limits:

• Disk Space - The maximum number of megabytes allocated for the domain. By default, the domain is allocated 500 MB of disk space. Note: When this limit is reached, SmarterMail will send <sup>a</sup> warning to the domain administrator and mailboxes on the domain will not be able to receive new mail.

• Domain Aliases - The maximum number of domain aliases allowed for the domain. By default, domains are limited to two aliases.

• Users - The maximum number of mailboxes allowed for the domain. By default, domains are limited to 100 users. Note: If your SmarterMail license limits the number of mailboxes allowed on the domain, this setting will be overridden.

• User Aliases - The maximum number of alias email accounts (forwarded to <sup>a</sup> true email account) allowed for the domain. By default, domains are limited to 1,000 user aliases.

• Mailing Lists - The maximum number of mailing lists allowed for the domain. By default, this setting is unlimited.

• POP Retrieval Accounts - The maximum number of POP email accounts <sup>a</sup> user can set up in SmarterMail. By default, users can receive download messages for 10 POP email accounts.

• IMAP Retrieval Accounts - The maximum number of IMAP email accounts <sup>a</sup> user can set up in SmarterMail. By default, users can receive download messages for 10 IMAP email accounts. • Max Message Size - The maximum size email <sup>a</sup> user can send. By default, the max message size is 10,000 KB. Note: This number includes text, HTML, images, and attachments.

• Recipients per Message - The maximum number of recipients <sup>a</sup> message can have. By default, users can send messages to 200 email addresses.

#### **Sharing**

This tab is only available in SmarterMail Enterprise edition.

Use this tab to enable sharing of the following collaboration features:

• Enable Global Address List - Select this option to allow users on <sup>a</sup> domain to see all user profiles on the domain and participate in LDAP queries against the domain.

• Enable Shared Calendars - Select this option to allow calendars to be shared with other users on the domain.

• Enable Shared Contacts - Select this option to allow contact lists to be shared with other users on the domain.

• Enable Shared Folders - Select this option to allow email folders to be shared with other users on the domain.

• Enable Shared Notes - Select this option to allow notes to be shared with other users on the domain.

• Enable Shared Tasks - Select this option to allow task lists to be shared with other users on the domain.

### **Priority**

Use this tab to prioritize the remote delivery of certain messages. All messages default to <sup>a</sup> priority of 5 with <sup>a</sup> range of 1 to 10. Messages assigned <sup>a</sup> priority of 10 will have the highest priority and will be delivered first, while messages assigned <sup>a</sup> priority of 1 will have the lowest priority and will be delivered last.

The use of message delivery priorities also gives system administrators the ability to create automated actions based upon that priority. Acommon use would be to set up <sup>a</sup> separate specific outbound gateway to handle all mailing lists to avoid potential blacklisting of the primary IP and to efficiently deliver all messages. The system administrator could then assign all mailing lists <sup>a</sup> priority of 1, and would set up <sup>a</sup> gateway to handle only messages with <sup>a</sup> priority range of 1 to 1.

• Standard Messages - The priority level for messages that don't have another priority affecting it.

- Enabled Check this box to enable priority settings for standard messages.
- Mailing Lists The priority level for mailing list messages.

• Enabled - Check this box to enable priority settings for mailing list messages.

• Priority When Over Size - The priority level for messages that exceed the message size threshold.

• Enabled - Check this box to enable priority settings for messages that exceed the message size threshold.

• Message Size Threshold - The maximum size <sup>a</sup> message can be without triggering the Priority When Over Size rule..

• Auto-responders - The priority level for auto-responder messages.

- Enabled Check this box to enable priority settings for auto-responders.
- Bounces The priority level for non-delivery receipts.
- Enabled Check this box to enable priority settings for bounced messages.
- Email Reports The priority level for email reports.
- Enabled Check this box to enable priority settings for email reports.
- Event Emails The priority level for messages reminding users of upcoming events.

• Enabled - Check this box to enable priority settings for event emails.

• Priority After Attempt X - The priority level for messages that were not successfully sent after the specified number of tries.

• Enabled - Check this box to enable priority settings for subsequent delivery attempts.

• Attempt X Threshold - The number of retry attempts the system should make before the priority set in Priority After Attempt X is assigned to the message.

- Priority After Attempt Y The priority level for messages that were not successfully after the specified number of tries.
- Enabled Check this box to enable priority settings for subsequent delivery attempts.
- Attempt Y Threshold The number of retry attempts the system should make before the priority set in Priority After Attempt Y is assigned to the message.

#### **Throttling**

Throttling allows system administrators to limit the number of messages per hour and/or the amount of bandwidth used per hour to send messages. If the throttling threshold is reached, messages will stop sending for the remainder of the hour. Then the system will resume sending messages.

Use this tab to edit the following throttling settings:

• Outgoing Messages per Hour - The number of messages sent by the domain per hour. By default, the number of outgoing messages is 5,000.

• Enabled - Check this box to enable throttling for outgoing messages.

• Outgoing Bandwidth per Hour - The total number of MBs sent by the domain per hour. By default, the outgoing bandwidth is 100.

• Enabled - Check this box to enable throttling for bandwidth.

• Bounces Received per Hour - The number of non-delivery receipts <sup>a</sup> domain can receive per hour. By default, <sup>a</sup> domain can receive 1,000 bounces per hour.

• Enabled - Check this box to enable throttling for bounced messages.

## **Event Restrictions**

Use this tab to enable the following event types and categories:

#### **Alias**

- Enable Alias Added Event Select this option to enable the Alias Added event type.
- Enable Alias Deleted Event Select this option to enable the Alias Deleted event type.

#### **Collaborate**

• Enable Calendar Reminder Occured Event - Select this option to enable the Calendar Reminder event type.

• Enable Task Reminder Occured Event - Select this option to enable the Task Reminder event type.

#### **Email**

• Enable Message Received Event - Select this option to enable the Message Received event type.

• Enable Message Sent Event - Select this option to enable the Message Sent event type.

#### **Mailing List**

• Enable Mailing List Added Event - Select this option to enable the Mailing List Added event type.

• Enable Mailing List Deleted Event - Select this option to enable the Mailing List Deleted event type.

• Enable Message Sent to Mailing List Event - Select this option to enable the Message Sent to Mailing List event type.

#### **Throttling**

- Enable User Throttled Event Select this option to enable the User Throttled event type.
- Enable Domain Throttled Event Select this option to enable the Domain Throttled event type.

#### **User**

- Enable User Added Event Select this option to enable the User Added event type.
- Enable User Deleted Event Select this option to enable the User Deleted event type.
- Enable User Disk Space Used Event Select this option to enable the User Disk Space event type.

## **View Logs**

This page allows administrators to ge<sup>t</sup> quick access to <sup>a</sup> domains log files. Administrators can view log files by utilizing this page, or they can download the selected log file as <sup>a</sup> .zip file by clicking the Download icon from the Actions toolbar.

Log file settings can be configured by clicking the Settings button from the main toolbar, and then selecting Log Settings from the left tree view.

Date - Enter the date which you would like to view log files from.

Type - Select the delivery method from the drop down box that you would like to analyze.

Search String - Enter <sup>a</sup> string of words that you would like to search.

Enable Related Traffic - Enable this box if you would only like data shown that occurred within the same session.

Note: SmarterMail will show logs files up to 1MB.

# **Enabling and Disabling Services**

Arrive at this page by clicking the Manage button on the main toolbar, then selecting Services from the left tree view. This page allows system administrators to enable and/or disable specific services on the mail server. Generally, all of these services should be enabled.

To view the status of the services, click Manage in the main toolbar and then click Services in the left tree view. The list of available services will load in the content pane and the following columns will be available:

- Checkbox Use these boxes to select multiple services. Services must be selected before choosing an action from the actions toolbar.
- Status Indicator The status indicator, or the colored ball next to the checkbox, shows the current status of the service.
- Descroption A brief summary of the service.

The following options will be available in the actions toolbar:

- Start Enables the service.
- Stop Disables the service.

### **Services**

In general, system administrators can enable/disable the following services:

• IMAP - A client/server protocol in which email is received and held by the mail server. IMAP requires continual access to the client during the time that it is working with the mail server. • IMAP Retrieval - With IMAP retrieval, mail is retrieved from external IMAP servers and

saved in <sup>a</sup> mailbox on the mail server.

• LDAP (Enterprise Edition Only) - A communication protocol for accessing online directory services. Programs like Outlook and Thunderbird use LDAP to retrieve contact lists from SmarterMail. SmarterMail will validate email addresses for user accounts, aliases, and mailing lists.

• POP - An email protocol in which mail is saved in a mailbox on the mail server. When the end user reads the mail, it is immediately downloaded to the client computer and is no longer maintained on the mail server.

• POP Retrieval - With POP retrieval, mail is retrieved from external POP3 servers and saved in <sup>a</sup> mailbox on the mail server.

• SMTP - A TCP/IP (Internet) protocol used for sending and receiving e-mail. However, since it's limited in its ability to queue messages at the receiving end, it's usually used with one of two

Manage

other protocols, POP or IMAP, that let the user save messages in <sup>a</sup> server mailbox and download them periodically from the server. In other words, users typically use <sup>a</sup> program that uses SMTP for sending e-mail and either POP or IMAP for receiving messages from their local server.

• Spool - The internal message queue used to deliver messages locally and to remote services.

## **Create <sup>a</sup> New Domain**

To create <sup>a</sup> new domain, click the Manage button on the main toolbar and click the New Domain in the left tree view. The domain settings will load in the content pane and the following tabs will be available:

#### **Options**

Use this tab to specify the following domain options:

• Name - The name of the domain. For example, smartermail.com or example.com. Note: To send or receive mail, the domain name must match the domain name registered with the DNS server.

• IP Address - The IP address for which the domain will check for incoming requests. Note: This setting does not affect Web interface loginand is only used to check for SMTP, POP, and IMAP traffic. This IP address should match at least one MX record on your DNS server.

• Folder Path - The directory in which all information (XML files, mail statistics, alias information, etc.) pertaining to the domain is saved. Note: If the directory does not already exist, it will be created. This directory should be soley dedicated to SmarterMail.

• Mailing List Username - The email address for which listserv commands are emailed.

• Domain Administrator Username - The identifier the domain administrator uses to log in to SmarterMail. The domain administrator is responsible for adding and deleting email accounts, and setting specific configurations for the domain.

• Domain Administrator Password - The password associated to the domain administrator username.

• Disable Domain - Select this option to disable the domain. Disabled domains cannot send or receive email and users cannot log in to the Web interface. This option is <sup>a</sup> good way to temporarily shut off <sup>a</sup> domain without deleting it.

## **Technical**

Use this tab to specify the following technical settings:

• Folder Path - The directory in which all information (XML files, mail statistics, alias information, etc.) pertaining to the domain is saved.

• SMTP Port - The SMTP por<sup>t</sup> used to connect to the email server. By default, the SMTP por<sup>t</sup> is 25. Note: Changing the default por<sup>t</sup> is not recommended unless you are behind <sup>a</sup> firewall that requires this setting to be changed.

• SMTP Port (Alternate) - The SMTP por<sup>t</sup> used to connect to the email server if an ISP restricts the standard por<sup>t</sup> 25.

• Enabled - Check this box to enable the alternate SMTP port.

• POP Port - The POP por<sup>t</sup> used to connect to the email server. By default, the POP por<sup>t</sup> is 110. Note: Changing the default por<sup>t</sup> is not recommended unless you are behind <sup>a</sup> firewall that requires this setting to be changed.

• IMAP Port - The IMAP por<sup>t</sup> used to connect to the email server. By default, the IMAP por<sup>t</sup> is 143. Note: Changing the default por<sup>t</sup> is not recommended unless you are behind <sup>a</sup> firewall that requires this setting to be changed.

• LDAP Port - The LDAP por<sup>t</sup> used to connect to the server. By default, the LDAP por<sup>t</sup> is 389. Note: This is an Enterprise only feature. Changing the default por<sup>t</sup> is not recommended unless you are behind <sup>a</sup> firewall that requires this setting to be changed.

• Auto-responder Exclusions - To preven<sup>t</sup> the system from sending automated messages based on the spam level of the original message, select the appropriate option from the list.

• Forwarding Exclusions - To preven<sup>t</sup> the system from forwarding messages based on the spam level of the message, select the appropriate option from the list.

• Require SMTP Authentication - Select this option to require SMTP authentication when sending email. Note: If this option is enabled, users must provide an email address and password to send email from their account. SmarterMail supports cram-md5 and login authentication methods.

• Enable once per day per sender auto-responder - Select this option to limit how frequently an auto-responder is sent.

- Disable Greylisting Select this option to disable greylisting.
- Enable users to op<sup>t</sup> our of LDAP listings Select this option to allow users to remove themselves from the Global Address List.

#### **Features**

Use this tab to enable or disable the following features:

- Enable Calendar Select this option to allow users to use the calendar feature.
- Enable Catch-alls Select this option to allow users to use catch-all email addresses.
- Emable Contacts Select this option to allow users to use the contacts feature.
- Enable Content Filtering Select this option to allow users to use content filtering.
- Enable Control of Service Access Select this option to give users access to POP, IMAP,

SMTP and Webmail services.

• Enable Domain Aliases - Select this option to allow domain administrator to create domain aliases.

• Enable Domain Reports - Select this option to provide additional reports for domain administrators.

- Enable Email Reports Select this option to provide the ability to email reports.
- Enable IMAP Retrieval Select this option to allow users to download POP email from thirdparty mail servers.
- Enable Mail Signing Select this option to enable email verification via mail signing.

• Enable Mailing Lists Select this option to allow domain administrators to create and use mailing lists to send mass emails.

• Enable Notes - Select this option to allow users to use the notes feature.

• Enable POP Retrieval - Select this option to allow users to download IMAP email from thirdparty mail servers.

• Enable Spam Filtering - Select this option to allow domain administrators to override the spam filtering settings.

• Enable SyncML - Select this option to allow users to sync SmarterMail with Outlook, Thunderbird, and most smartphones using SyncML.

- Enable Tasks Select this option to allow users to use the tasks feature.
- Enable User Reports Select this option to provide reports for users.

#### **Limits**

Use this tab to specify the following limits:

• Disk Space - The maximum number of megabytes allocated for the domain. By default, the domain is allocated 500 MB of disk space. Note: When this limit is reached, SmarterMail will send <sup>a</sup> warning to the domain administrator and mailboxes on the domain will not be able to receive new mail.

• Domain Aliases - The maximum number of domain aliases allowed for the domain. By default, domains are limited to two aliases.

• Users - The maximum number of mailboxes allowed for the domain. By default, domains are limited to 100 users. Note: If your SmarterMail license limits the number of mailboxes allowed on the domain, this setting will be overridden.

• User Aliases - The maximum number of alias email accounts (forwarded to <sup>a</sup> true email account) allowed for the domain. By default, domains are limited to 1,000 user aliases.

• Mailing Lists - The maximum number of mailing lists allowed for the domain. By default, this setting is unlimited.

• POP Retrieval Accounts - The maximum number of POP email accounts <sup>a</sup> user can set up in

SmarterMail. By default, users can receive download messages for 10 POP email accounts.

- IMAP Retrieval Accounts The maximum number of IMAP email accounts <sup>a</sup> user can set up in SmarterMail. By default, users can receive download messages for 10 IMAP email accounts.
- Max Message Size The maximum size email <sup>a</sup> user can send. By default, the max message
- size is 10,000 KB. Note: This number includes text, HTML, images, and attachments.
- Recipients per Message The maximum number of recipients <sup>a</sup> message can have. By default, users can send messages to 200 email addresses.

#### **Sharing**

#### This tab is only available in SmarterMail Enterprise edition.

Use this tab to enable sharing of the following collaboration features:

- Enable Global Address List Select this option to allow users on <sup>a</sup> domain to see all user profiles on the domain and participate in LDAP queries against the domain.
- Enable Shared Calendars Select this option to allow calendars to be shared with other users on the domain.
- Enable Shared Contacts Select this option to allow contact lists to be shared with other users on the domain.
- Enable Shared Folders Select this option to allow email folders to be shared with other users on the domain.
- Enable Shared Notes Select this option to allow notes to be shared with other users on the domain.
- Enable Shared Tasks Select this option to allow task lists to be shared with other users on the domain.

## **Priority**

Use this tab to prioritize the remote delivery of certain messages. All messages default to <sup>a</sup> priority of 5 with <sup>a</sup> range of 1 to 10. Messages assigned <sup>a</sup> priority of 10 will have the highest priority and will be delivered first, while messages assigned <sup>a</sup> priority of 1 will have the lowest priority and will be delivered last.

The use of message delivery priorities also gives system administrators the ability to create automated actions based upon that priority. Acommon use would be to set up <sup>a</sup> separate specific outbound gateway to handle all mailing lists to avoid potential blacklisting of the primary IP and to efficiently deliver all messages. The system administrator could then assign all mailing lists <sup>a</sup> priority of 1, and would set up <sup>a</sup> gateway to handle only messages with <sup>a</sup> priority range of 1 to 1.

• Standard Messages - The priority level for messages that don't have another priority affecting it.

- Enabled Check this box to enable priority settings for standard messages.
- Mailing Lists The priority level for mailing list messages.
- Enabled Check this box to enable priority settings for mailing list messages.

• Priority When Over Size - The priority level for messages that exceed the message size threshold.

• Enabled - Check this box to enable priority settings for messages that exceed the message size threshold.

• Message Size Threshold - The maximum size <sup>a</sup> message can be without triggering the Priority When Over Size rule..

- Auto-responders The priority level for auto-responder messages.
- Enabled Check this box to enable priority settings for auto-responders.
- Bounces The priority level for non-delivery receipts.
- Enabled Check this box to enable priority settings for bounced messages.
- Email Reports The priority level for email reports.
- Enabled Check this box to enable priority settings for email reports.
- Event Emails The priority level for messages reminding users of upcoming events.
- Enabled Check this box to enable priority settings for event emails.
- Priority After Attempt X The priority level for messages that were not successfully sent after the specified number of tries.
- Enabled Check this box to enable priority settings for subsequent delivery attempts.
- Attempt X Threshold The number of retry attempts the system should make before the priority set in Priority After Attempt X is assigned to the message.

• Priority After Attempt Y - The priority level for messages that were not successfully after the specified number of tries.

- Enabled Check this box to enable priority settings for subsequent delivery attempts.
- Attempt Y Threshold The number of retry attempts the system should make before the priority set in Priority After Attempt Y is assigned to the message.

#### **Throttling**

Throttling allows system administrators to limit the number of messages per hour and/or the amount of bandwidth used per hour to send messages. If the throttling threshold is reached, messages will stop sending for the remainder of the hour. Then the system will resume sending messages.

Use this tab to edit the following throttling settings:

- Outgoing Messages per Hour The number of messages sent by the domain per hour. By default, the number of outgoing messages is 5,000.
- Enabled Check this box to enable throttling for outgoing messages.
- Outgoing Bandwidth per Hour The total number of MBs sent by the domain per hour. By default, the outgoing bandwidth is 100.
- Enabled Check this box to enable throttling for bandwidth.
- Bounces Received per Hour The number of non-delivery receipts <sup>a</sup> domain can receive per hour. By default, <sup>a</sup> domain can receive 1,000 bounces per hour.
- Enabled Check this box to enable throttling for bounced messages.

### **Event Restrictions**

Use this tab to enable the following event types and categories:

#### **Alias**

- Enable Alias Added Event Select this option to enable the Alias Added event type.
- Enable Alias Deleted Event Select this option to enable the Alias Deleted event type.

#### **Collaborate**

• Enable Calendar Reminder Occured Event - Select this option to enable the Calendar Reminder event type.

• Enable Task Reminder Occured Event - Select this option to enable the Task Reminder event type.

#### **Email**

- Enable Message Received Event Select this option to enable the Message Received event type.
- Enable Message Sent Event Select this option to enable the Message Sent event type.

#### **Mailing List**

• Enable Mailing List Added Event - Select this option to enable the Mailing List Added event type.

• Enable Mailing List Deleted Event - Select this option to enable the Mailing List Deleted event type.

• Enable Message Sent to Mailing List Event - Select this option to enable the Message Sent to Mailing List event type.

#### **Throttling**

- Enable User Throttled Event Select this option to enable the User Throttled event type.
- Enable Domain Throttled Event Select this option to enable the Domain Throttled event type.

#### **User**

- Enable User Added Event Select this option to enable the User Added event type.
- Enable User Deleted Event Select this option to enable the User Deleted event type.
- Enable User Disk Space Used Event Select this option to enable the User Disk Space event type.

## **Spool**

The email spool is <sup>a</sup> list of emails, in order of when they are created, that are available for the server to send or deliver locally. SmarterMail is multi-threaded, which means that if <sup>a</sup> message cannot process out of the queue, SmarterMail simply moves on to the next message until the maximum number of threads that are designated in the administrative configurations are in use. Administrators can use the information here to adjust threads and resources to allocate for concurrent messages.

Messages enter and leave the spool fairly quickly. In fact, some pass through so quickly that they will not display in the spool. Most messages in the spool are displayed because they are large, have many recipients, or are having trouble being sent to their final destination.

To view all of the messages in the spool, click the Manage button in the main toolbar and expand the Spool in the left tree view. Then click All Messages . To only view the messages waiting to be delivered, click the Manage button in the main toolbar and expand the Spool in the left tree view. Then click Waiting to Deliver .

In general the following columns are available:

- Checkbox Use these boxes to select multiple messages. Messages must be selected before choosing an action from the actions toolbar.
- File Name The filename on the hard disk.
- Sender The email address that initially sent the email.
- Size The total size of the message on the hard drive, in kilobytes.
- Recipients The number of delivered/total recipients.
- Time in Spool The total amount of time the message has been in the spool.
- Attempts The number of delivery attempts that have been made.
- Next Attempt The date and time of the next delivery attempt.
- Status The current status of the message.
- Spool Path The spool the message resides in. If you have subspools enabled, the message may be placed in one of those locations.
- Priority The priority level of the message.

The following actions are available from the actions toolbar:

• Force - Clicking this button will allow the system administrator to push the message to the top of the spool. Note: The status of forced messages will not update until the server passes through the spool.

• Reset Retries - Clicking this button will allow the system administrator to reset the retry counts on all messages in the spool, effectively starting the delivery process over. This can be useful if <sup>a</sup> DNS or firewall problem has been recently resolved, or if you are using SmartHosting and the target server was down.

• View - Clicking this button will allow the system administrator to view selected message in <sup>a</sup> popup window.

• Recipients - Clicking this button will allow the system administrator to see who the message was sent to and the status of that message (i.e. delivered or pending).

• Priority - Clicking this button will allow the system administrator to change the priority level of <sup>a</sup> message.

- Delete Clicking this button will allow the system administrator to delete messages from the spool. Note: No confirmation dialog will display, so use caution when deleting from the spool.
- Refresh Clicking this button will allow the system administrator to update the page with the most recent contents of the spool.

# **User Activity**

System Administrators have the ability to monitor the activity of all users on their server. Each user will be listed individually who is logged into the system. To ge<sup>t</sup> started with User Activity, click the Manage button from the main tool bar and then select Online Users from the User Activity tree view on the left side. They can monitor each user by the following variables:

Type - This will tell the System Admin whether they are connected with IMAP or Web mail.

IP Address - This will tell the IP Address of the user.

Start Date - This will tell the Start Date the user made the connection.

Duration - This will tell the total duration of the connection.

The System Administrator also have 3 actions he can perform from the actions tool bar&mdash: End Session , Disable User , and Search .

End Session - This will end the current session of any particular user.

Disable User - This will permanately disable the user from the system.

Search - This gives the System Admin the ability to search users on the system.

#### **Inactive Users**

System Administrators have the ability to search and find users who have been inactive from the system. To perform this search, click the Manage button from the main toolbar, and then select Inactive Users from the left tree view.

System Administrators have four options to choose from for the search&mdash: Inactive for 30 Days, Inactive for 90 Days, Inactive for 6 months, and Inactive for 12 months.

## **Current Connections**

SmarterMail will monitor the server and see who is connecting via the different protocals&mdash: SMTP, IMAP, and POP. System Administrators can then blacklist <sup>a</sup> certain user by clicking the Blacklist icon on the actions toolbar if they believe <sup>a</sup> user is making too many connections.

Users can be viewed by All Connections from the left tree view, or by each protcol individually.

## **Current Blocks**

SmarterMail will monitor the server and keep track of all users who are currently being blocked for SMTP, IMAP, POP, and LDAP.

Email harvesting can also be monitored, which is the process of obtaining lists of e-mail addresses using various methods for use in bulk e-mail or other purposes usually grouped as spam.

System Adminstrators can then click the Delete icon from the actions toolbar to remove anyone from the list.

# **Mass Messaging**

SmarterMail gives System Administrators the opportunity to send mass emails and reminders to selected groups.

## **Send Email**

To ge<sup>t</sup> started with <sup>a</sup> mass email, click the Manage button on the main toolbar, then select Send Email from the Mass Messaging tree view. After clicking Send Email you will be asked to populate the following fields:

From - Enter here who the email is from. "System Administrator" will be entered as <sup>a</sup> default.

To - Choose from the drop down menu who you want to receive the email. (All Users, All Users on Domain, All Domain Administrators, Specific User) If All Users on <sup>a</sup> Domain is chosen, you will then be asked to enter the domain name. If you choose Specific User you will be asked to enter <sup>a</sup> Specific User's email address.

Subject - Enter the subject of the email in this field.

Message - Enter the message you would like to send.

Once you complete all the fields, click the Send icon in the actions toolbar to send the message.

## **Send Reminder**

To ge<sup>t</sup> started with <sup>a</sup> mass email, click the Manage button on the main toolbar, then select Send Reminder from the Mass Messaging tree view. After clicking Send Email you will be asked to populate the following fields:

To - Choose from the drop down menu who you want to receive the email. (All Users, All Users on Domain, All Domain Administrators, Specific User) If All Users on <sup>a</sup> Domain is chosen, you will then be asked to enter the domain name. If you choose Specific User you will be asked to enter <sup>a</sup> Specific User's email address.

Subject - Enter the subject of the email in this field.

Message - Enter the message you would like to send.

Once you complete all the fields, click the Send icon in the actions toolbar to send the message.

# **Message Archive Search**

This feature is only available in SmarterMail Enterprise edition.

Message archiving is <sup>a</sup> method of storing all email traffic for <sup>a</sup> domain in <sup>a</sup> separate location on the mail server. Typically, this is <sup>a</sup> feature used for companies that need mail servers in compliance with the Sarbanes-Oxley Act of 2002.

To search the archive, click the Manage button in the main toolbar and click Message Archive Search in the left tree view. System administrators can search for <sup>a</sup> message by date range, the sender's address, the recipient's address, or the subject.

Domain administrators can also search the archive by clicking the Email button in the main toolbar and clicking Message Archive Search in the left tree view.

For more information on archiving, see Message Archiving .